# **Office Pro Plus - Check for Updates**

All Microsoft Office Products operate under a license, these products are updated regularly automatically. However, sometimes issues occur with these updates. Use this tutorial to check your office license is up to date.

## Check for Updates

1. Open 'Microsoft Word' or Outlook.

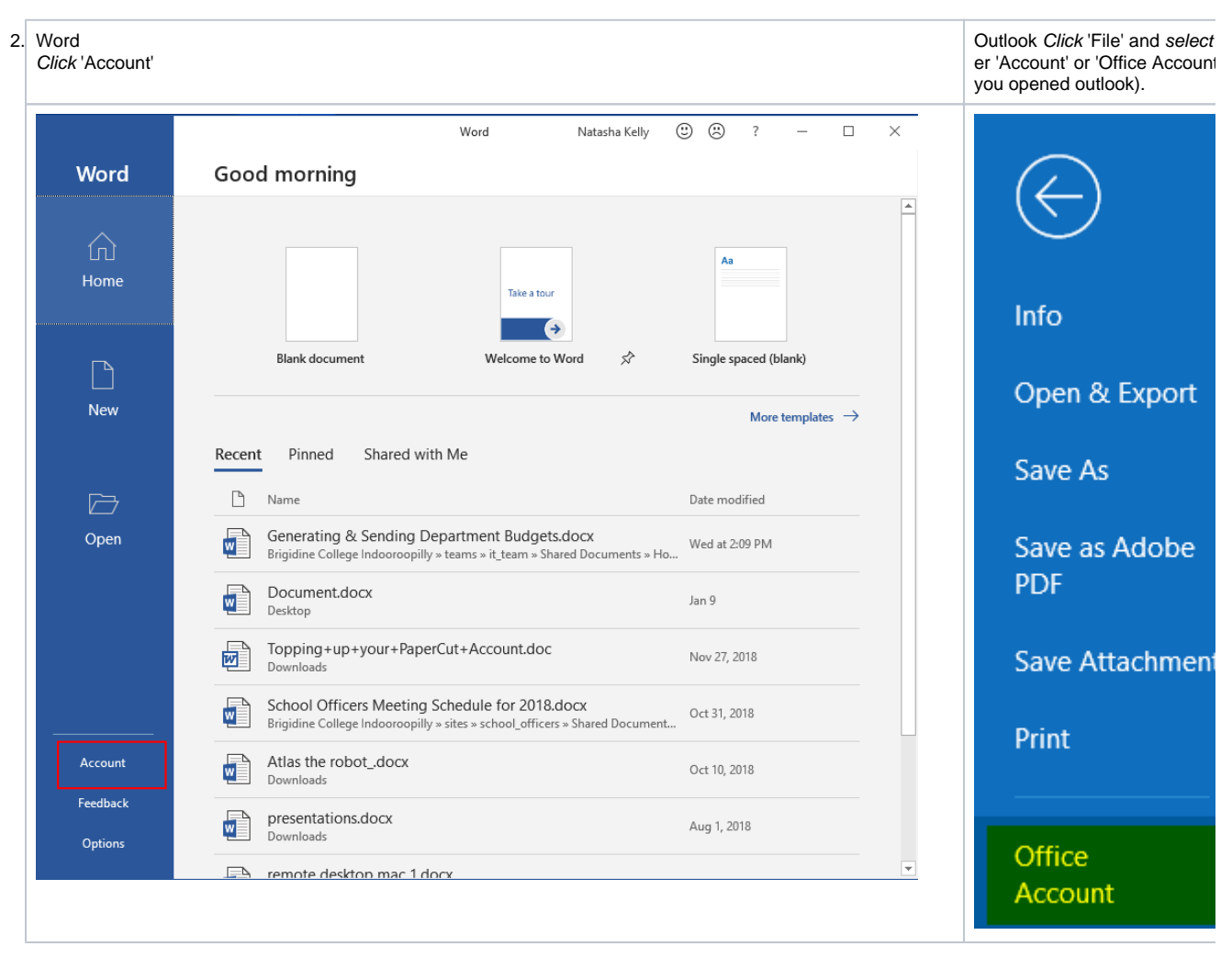

3. Click 'Update now' from the 'Update Options' drop down menu.

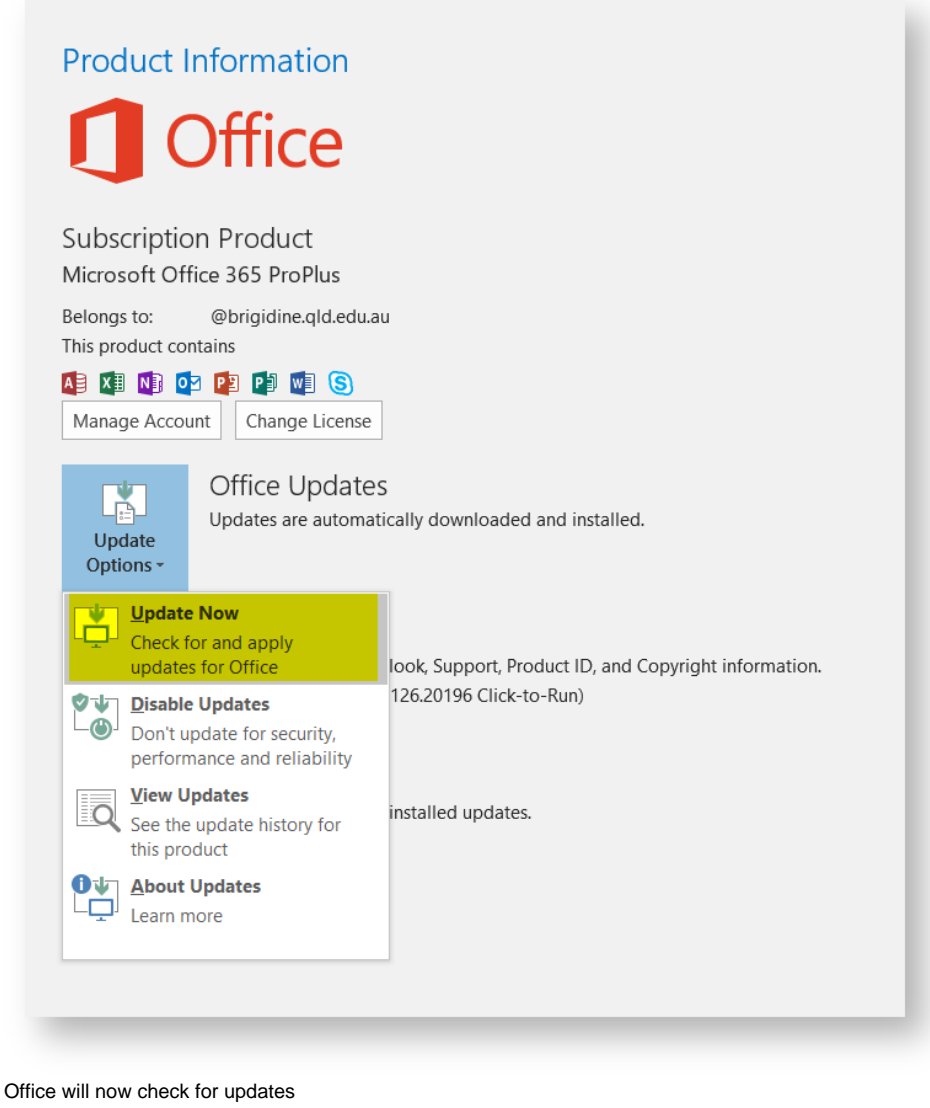

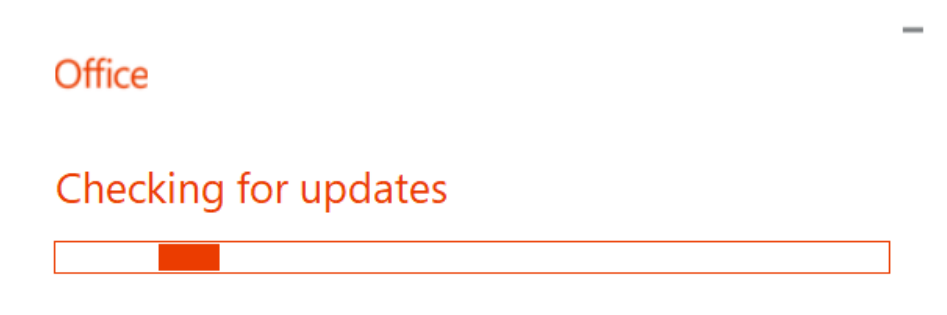

4. If you are up to date or once it's finished updating 'click' close.

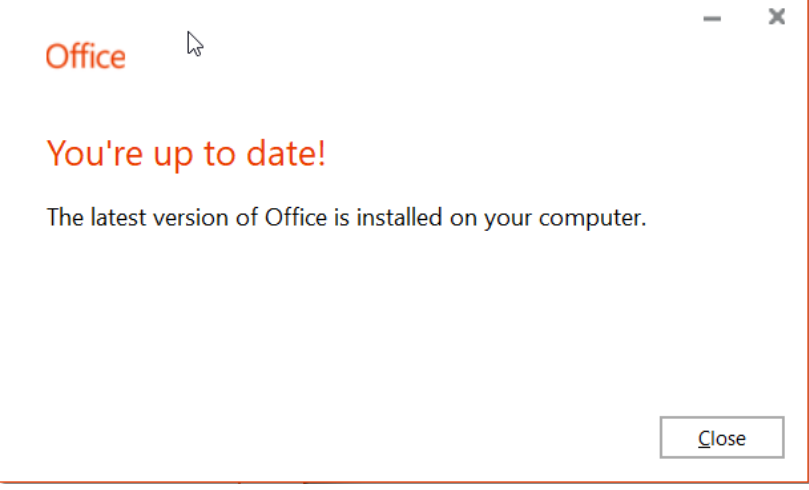

### How to check my office version number

Your office version number refers to what update you currently have installed. To aid IT in troubleshooting your machine please follow these instructions to retrieve your Office 365 Version Number.

- 1. Open 'Microsoft Word' or Outlook.
- 2. Follow the respective directions below.

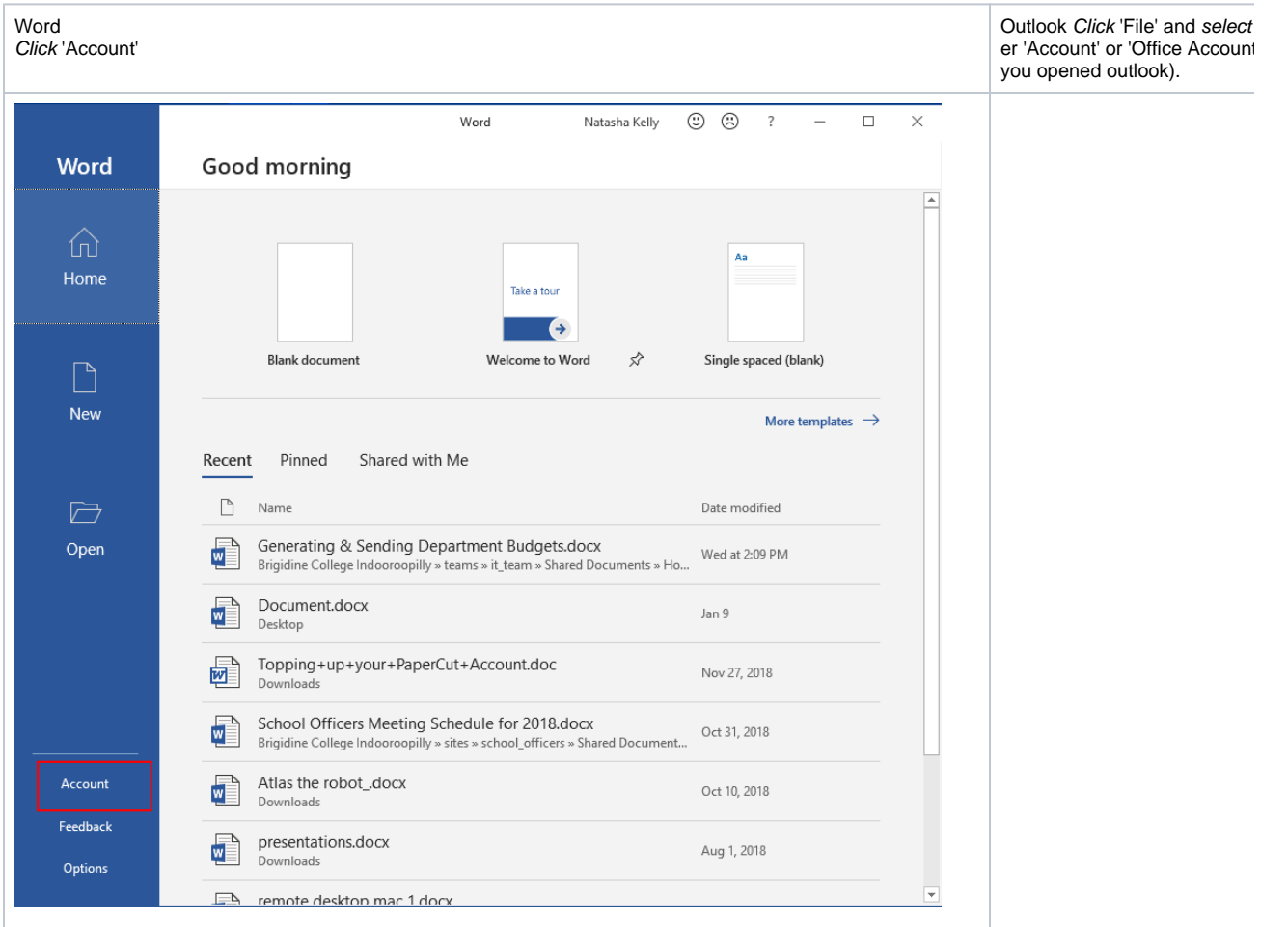

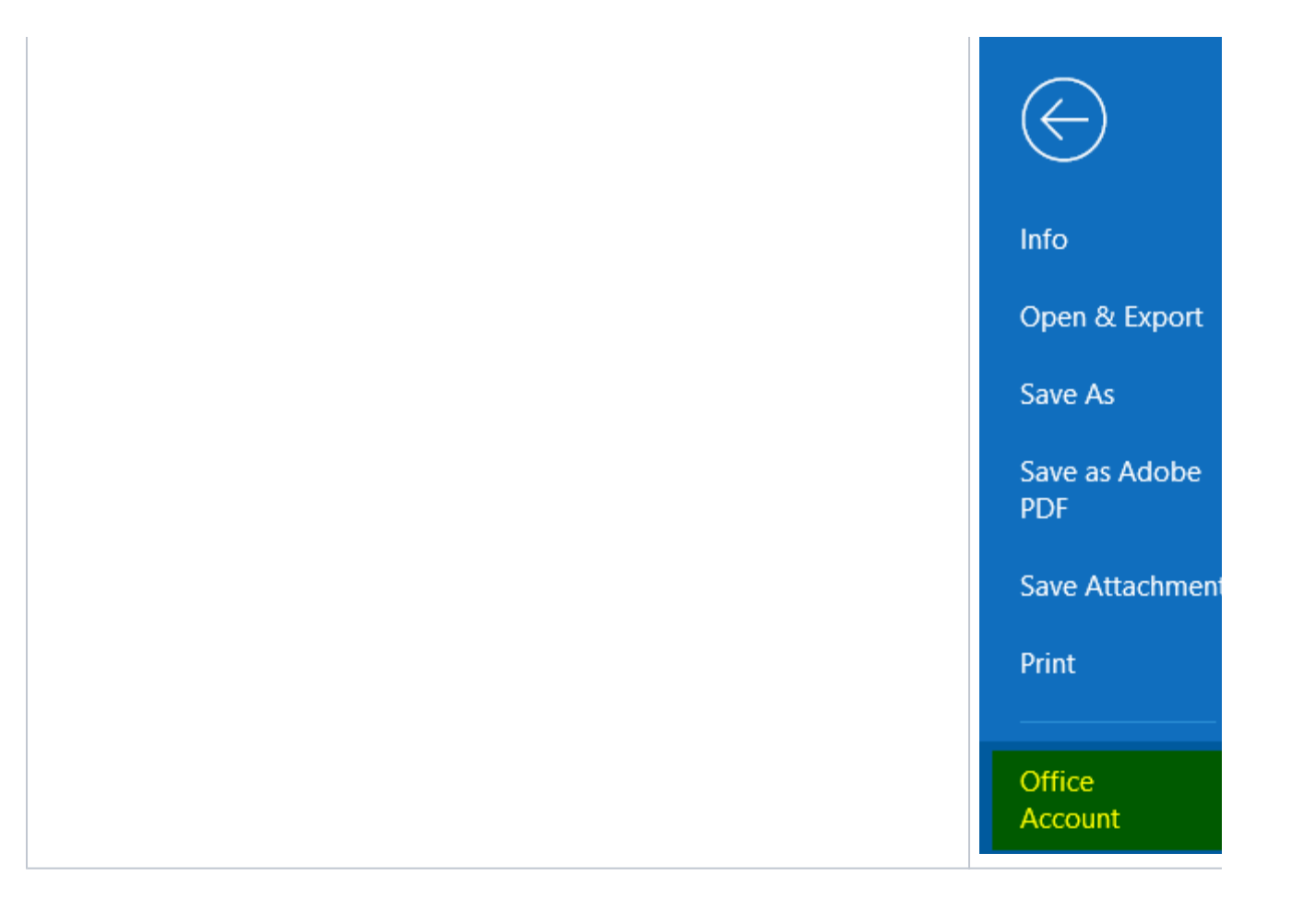

3. The 'Version' is shown under 'About Word', in the screen shot below the version number is **1901** and the build number is **11231.20174**.

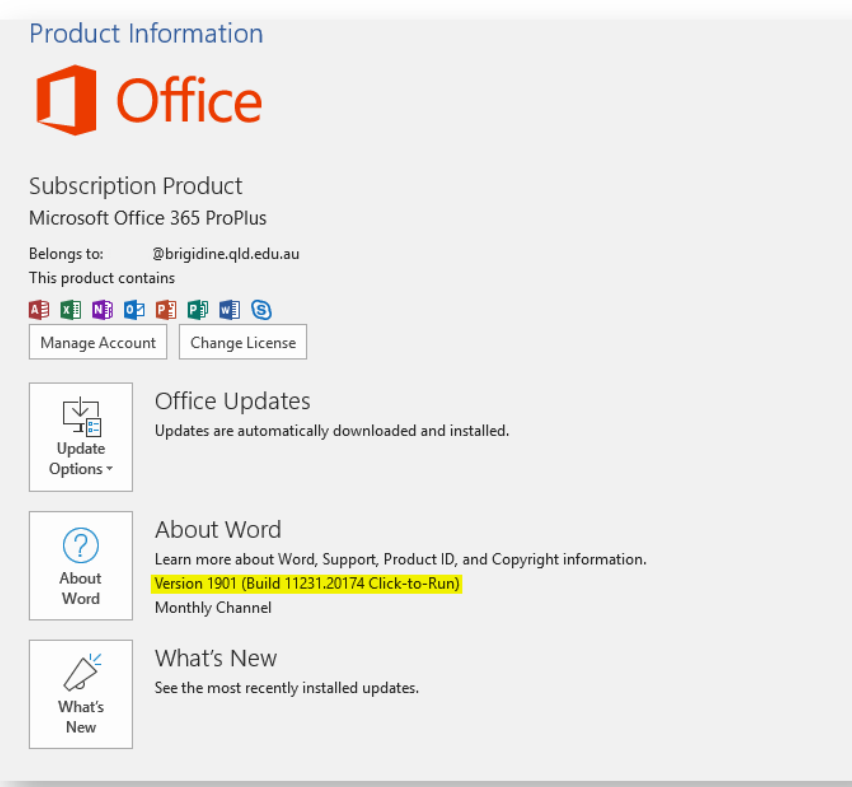

#### Related articles

#### **Content by label**

There is no content with the specified labels